# *ML00-AR0* **Training Notes GIGABYTE Software**

Document No.: ML00-AR0-TN-001

Wesley Ku

Authors: Authors: Approved By:

Storm Chen

TS Hwang \_\_\_\_\_

#### **PROPRIETARY INFORMATION -- NOT FOR PUBLICATION**

The information contained herein is the property of Gigabyte Technology Co., Ltd. and is supplied without liability for errors or omissions. No part may be reproduced or used except as authorized by contract or other written permission. The copyright and the foregoing restriction on reproduction and use extend to all media in which the information may be embodied.

# Contents

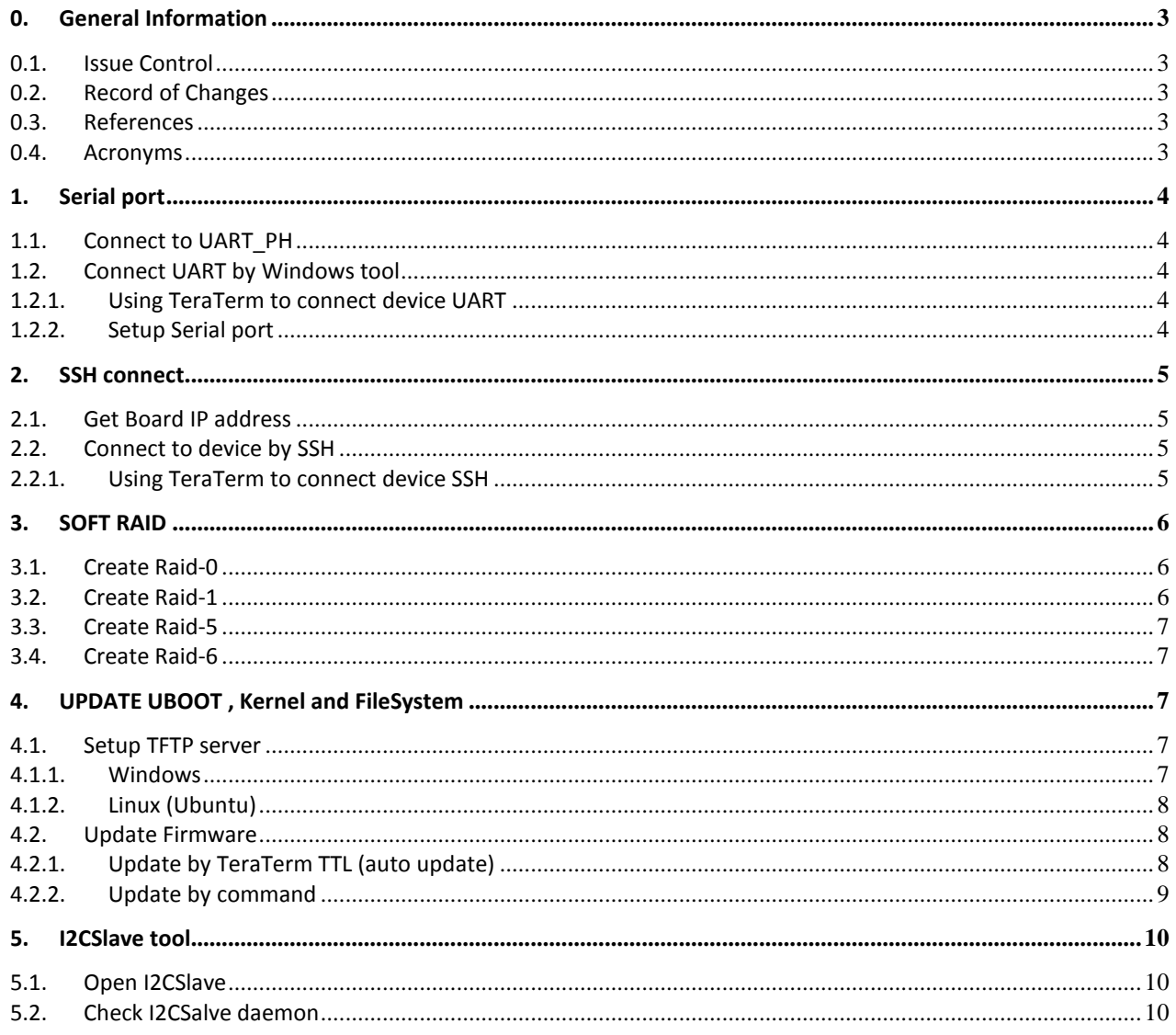

# Figures

# Tables

## **0. General Information**

#### **0.1. Issue Control**

This document was edited with **Microsoft Word, Version 2003**. The graphic drawings are originally sketched in **Microsoft PowerPoint Version 2003**.

#### **0.2. Record of Changes**

**Table 0-1. Record of Changes** 

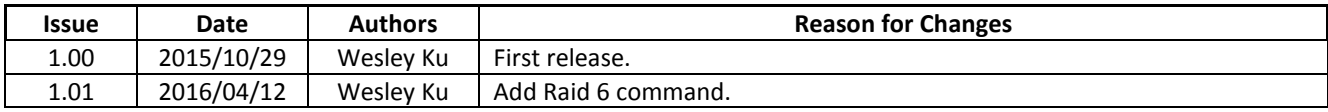

#### **0.3. References**

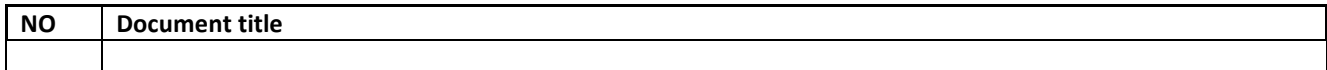

#### **0.4. Acronyms**

## **1. Serial port**

### **1.1. Connect to UART\_PH**

UART Pin Define: Green: UART VCC Red: UART RX Blue: UART TX Yellow: UART Ground

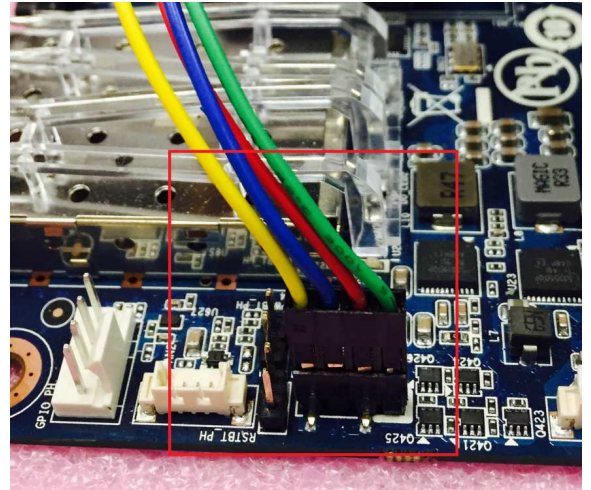

## **1.2. Connect UART by Windows tool**

## **1.2.1. Using TeraTerm to connect device UART**

Open "Tera Term" and select "serial" in new connection dialog and Select PC COM port.

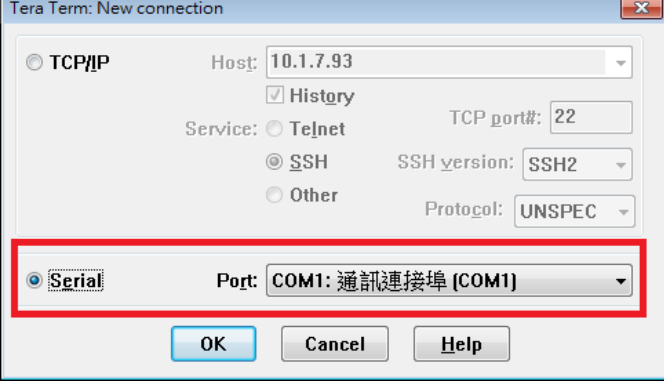

## **1.2.2. Setup Serial port**

In Tera Term menu "Setup -> Serial port", make sure all setting as follow.

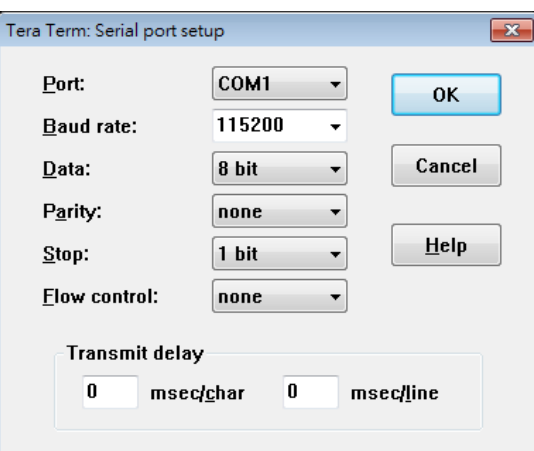

## **2. SSH connect**

### **2.1. Get Board IP address**

Using Serial port and command "ifconfig" to get current IP address

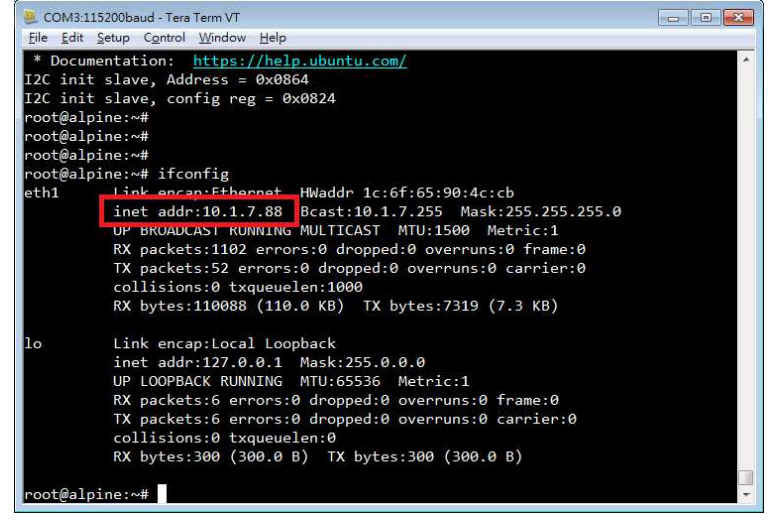

#### **2.2. Connect to device by SSH**

#### **2.2.1. Using TeraTerm to connect device SSH**

1. Open Tera Term and Select TCP/IP at new connection dialog. Tera Term: New connection  $-x$ Host: 10.1.7.88 **© TCP/IP**  $\overline{\phantom{a}}$ **M** History TCP port#: 22 Service: © Telnet  $\circ$  SSH SSH version: SSH2  $\overline{\phantom{a}}$ © Other Protocol: UNSPEC  $\overline{\phantom{a}}$ Port: COM1: 通訊連接埠 [COM1] Serial  $\overline{\phantom{a}}$ OK Cancel Help

2. Select "add key" and "Continue"

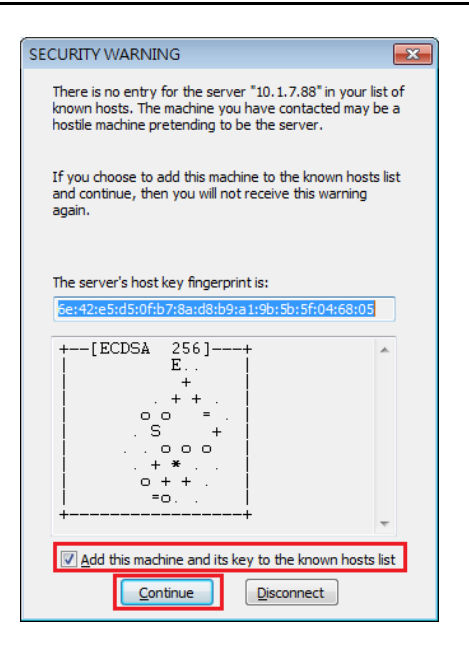

3. Enter user name and passphrase **User name: root** 

#### **Passphrase: 123456**

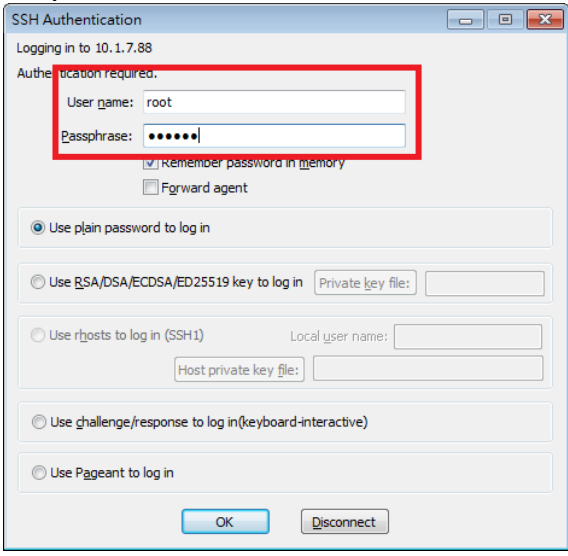

## **3. SOFT RAID**

#### **3.1. Create Raid-0**

- 1. Create a RAID-0 Array
- mdadm --create --verbose /dev/md0 --level=0 --raid-devices=16 /dev/sd[abcdefghijklmnop]1 2. Check the progress with the following command
- cat /proc/mdstat 3. Get more information about a RAID array
	- mdadm --detail /dev/md0
- 4. Formatting and Mounting a RAID Array mkfs.ext4 /dev/md0 mount /dev/md0 /mnt/md0
- 5. Stop raid dd if=/dev/zero of=/dev/md0 bs=1M count=50 mdadm --stop /dev/md0

## **3.2. Create Raid-1**

TrainingNotes-ML00-AR0.doc

- 1. Create a RAID-1 Array mdadm --create --verbose /dev/md1 --level=1 --raid-devices=2 /dev/sd\*1 /dev/sd\*1
- 2. Check the progress with the following command cat /proc/mdstat
- 3. Get more information about a RAID array mdadm --detail /dev/md1
- 4. Formatting and Mounting a RAID Array mkfs.ext4 /dev/md1 mount /dev/md1 /mnt/md1
- 5. V. Stop raid dd if=/dev/zero of=/dev/md1 bs=1M count=50 mdadm --stop /dev/md1

## **3.3. Create Raid-5**

- 1. Create a RAID-5 Array mdadm --create /dev/md5 --level 5 --raid-devices=16 /dev/sd[abcdefghijklmnop]1
- 2. Check the progress with the following command cat /proc/mdstat
- 3. Get more information about a RAID array mdadm --detail /dev/md5
- 4. Formatting and Mounting a RAID Array mkfs.ext4 /dev/md5 mount /dev/md5 /mnt/md5
- 5. Stop raid dd if=/dev/zero of=/dev/md5 bs=1M count=50 mdadm --stop /dev/md5

## **3.4. Create Raid-6**

- 1. Create a RAID-6 Array mdadm --create /dev/md6 --level 6 --raid-devices=16 /dev/sd[abcdefghijklmnop]1
- 2. Check the progress with the following command cat /proc/mdstat
- 3. Get more information about a RAID array mdadm --detail /dev/md6
- 4. Formatting and Mounting a RAID Array mkfs.ext4 /dev/md6 mount /dev/md6 /mnt/md6
- 5. Stop raid dd if=/dev/zero of=/dev/md6 bs=1M count=50 mdadm --stop /dev/md6

# **4. UPDATE UBOOT , Kernel and FileSystem**

## **4.1. Setup TFTP server**

## **4.1.1. Windows**

1. Download tftpd32 or tftp64 http://tftpd32.jounin.net/tftpd32\_download.html

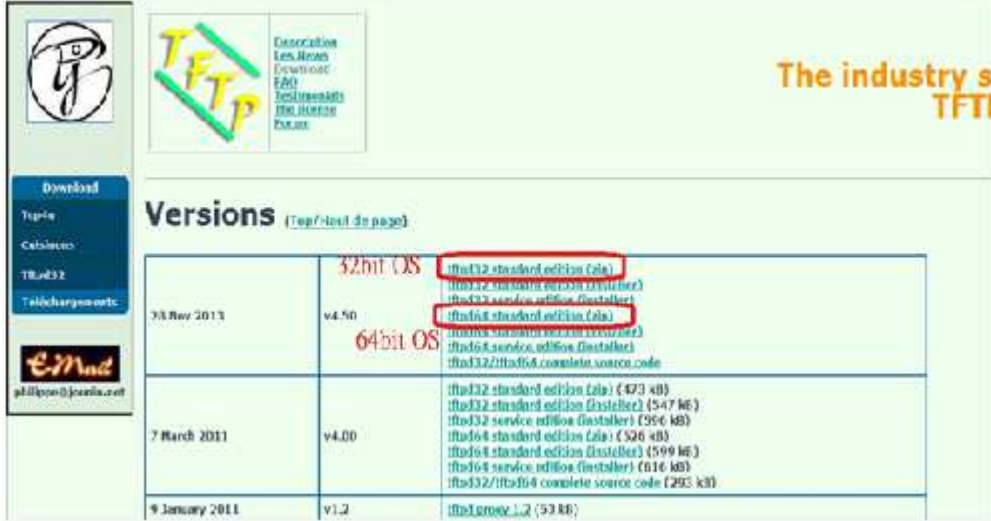

2. Exec tftp32.exe or tftp64.exe and setting file folder

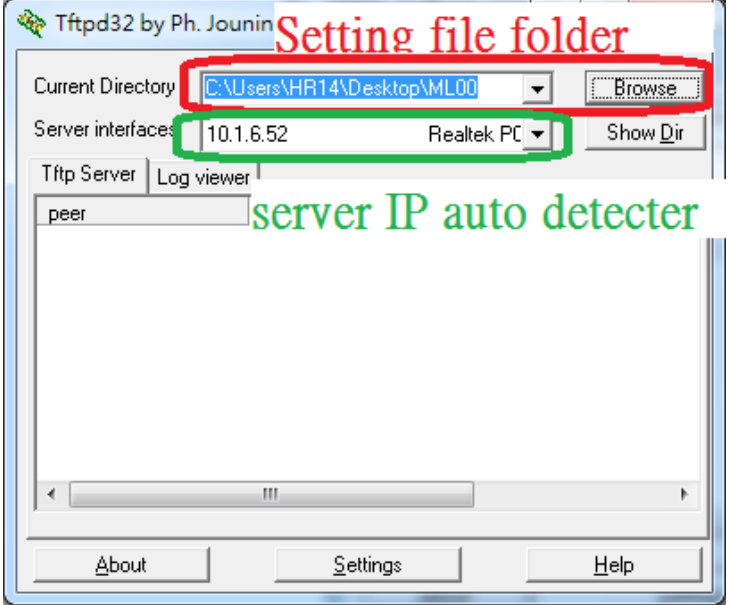

## **4.1.2. Linux (Ubuntu)**

Reference Website link:

http://www.mmweg.rwth-aachen.de/~philipp.michalschik/wordpress/running-tftp-server-on-ubuntu-12-04-ltsprecise/

## **4.2. Update Firmware**

Update firmware by TeraTerm TTL will keep u-boot setting (MAC will not be erased). Update firmware by command will erase u-boot setting (MAC will be erased) if run command "run delenv".

## **4.2.1. Update by TeraTerm TTL (auto update)**

1. Control->marco->Annapurna\_V1.1.ttl

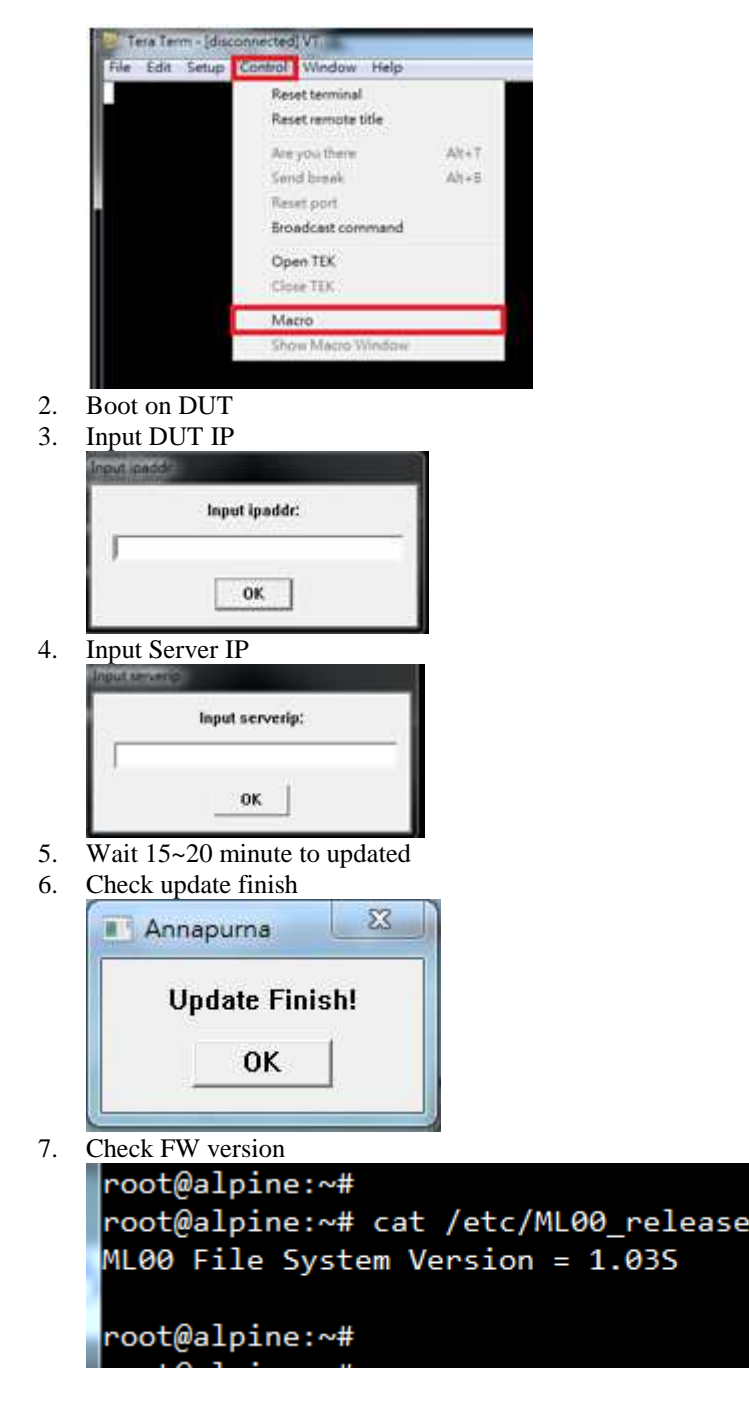

## **4.2.2. Update by command**

- 1. Into u-boot shell after power-on.
- 2. Get current device MAC setting printenv ethaddr (Will return ethaddr=[current MAC], save [current MAC] to text file)
- 3. Set up tftp server on PC side setenv ipaddr [IP for device]
- setenv serverip [IP for tftp server] 4. Updating the board's Device Tree run dtupd
- 5. Updating the AL-Boot image on flash run bootupd reset
- 6. Into u-boot shell after reset command in step 5.
- 7. Updating the kernel image on the NAND

run kernelspiupd

- 8. Update Ubuntu file system
	- run rootfsupd
- 9. Set default env(option, **will erase MAC setting**) run delenv
	- reset
- 10. Into u-boot shell after reset command in step 9.
- 11. Write MAC address(option) eth\_addr [current MAC] 4 saveenv reset
- 12. Check MAC address printenv ethaddr eth1addr eth2addr eth3addr (Will return ethaddr=[current MAC] eth1addr=[current MAC +1] eth2addr=[current MAC +2] eth3addr=[current MAC +3])

## **5. I2CSlave tool**

#### **5.1. Open I2CSlave**

When boot complete, i2cslave daemon will start automatically.

#### **5.2. Check I2CSalve daemon**

Run command "ps | grep i2cslave" in Linux shell.